### **Borrowing audiobooks**

You can use OverDrive's mobile app to borrow MP3 audiobooks for your iPad, iPhone or iPod Touch.

Open the OverDrive app.

Select the audiobook you want to listen to.

Scroll down and tap "Borrow."

Tap "Download (MP3 Audiobook)."

Note: Downloading audiobooks can take quite a long time.

While listening to audiobooks, you can:

- Pause
- Skip Forward & Backward
- Bookmark a favorite part
- Adjust the volume
- Set a sleep time

On the menu:

- Files Screen shows progress of download
- Contents screen shows chapters
- Bookmarks screen shows passages you've marked

Return audiobooks like eBooks (see directions inside).

If you cannot log in with your card, make sure that you have entered the number correctly.

Library cards expire every two years; bring your card to the library to be updated.

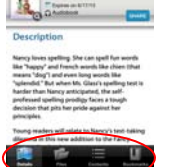

#### **Richmond Memorial Library**

19 Ross Street Batavia, New York 14020

Phone: 585-343-9550 Fax: 585-344-4651

**Richmond Memorial Library** 

**How to borrow and download eBooks and audiobooks for your iPad, iPhone & iPod Touch**

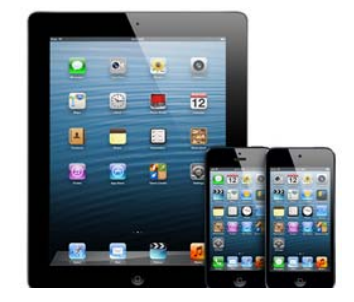

#### **www.batavialibrary.org**

19 Ross St., Batavia 585-343-9550

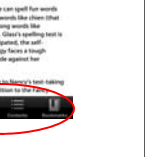

#### **OverDrive App**

1. Search the App store and find "OverDrive Media Console".

2. Download and install this free App.

3. When the download is complete, open the OverDrive Media Console.

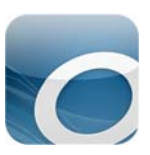

#### **Adobe ID**

Before you can download an eBook to your iPad, iPhone or iPod Touch, you will need to have an Adobe ID. When you first install the OverDrive Media Console app, you will be prompted to authorize your device with an Adobe ID.

Tap Register at Adobe.com. \*

(If you already have an Adobe ID, tap Sign In and enter your Adobe ID and password.)

Write down your Adobe ID and password, as you may need it again for another device or when the app is updated.

\*You can authorize your device at a later time by returning to OverDrive, tapping Get Books, then Settings.

## **Get Books**

Now that your iPad (iPhone, iPod Touch) is authorized to use eBooks from OverDrive, you have to choose your library where you will borrow the eBooks.

Select "Get Books."

Select "Add a library."

Find Richmond Memorial Library by name, location or zip code.

Select the Richmond Memorial Library, then tap the star next to the Nioga Library System to save it as a favorite.

To go to the library's mobile website, tap Nioga Library System.

To select a book to read:

- 1. Open the OverDrive app on your device.
- 2. Tap "Get books" to open the library link.
- 3. Tap Nioga Library System
- 4. Find a title to borrow—you can Search, Browse, Tap a title
- 5. Tap the book cover to select, then scroll down and tap "Borrow"
- 6. Sign in with your library card
- 7. Tap Download; Select EPUB eBook, Tap Confirm & Download.
- 8. Tap Bookshelf, then book title to open and read.

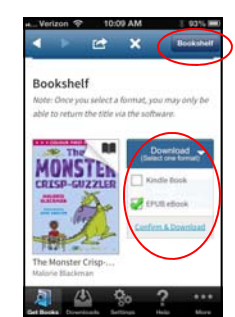

## **Returning Your eBook**

You may borrow five books (eBooks, audiobooks, or a combination) at a time.

You may return your books before the due date, or you may wait and allow them to automatically return.

#### To return your books early:

Open the OverDrive app and go to Bookshelf.

Tap the plus sign at the right of the book you wish to return. Tap Return/Delete.

Confirm "Return

box that opens.

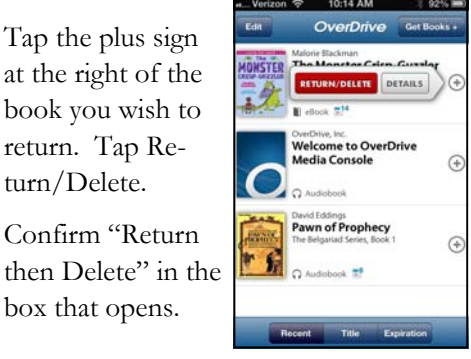

# **Richmond Memorial Library**

19 Ross Street Batavia, New York 14020

Phone: 585-343-9550 Fax: 585-344-4651